# SAMSUNG **CLOUD PRINT** AGENT

<span id="page-0-0"></span>사용 설명서

**SAMSUNG** 

### Copyright

© 2014 Samsung Electronics Co., Ltd.는 모든 권한을 소유합니다.

이 사용 설명서는 정보 제공을 목적으로 제공됩니다. 이 문서에 포함된 모든 정보는 예고 없이 변경될 수 있습니다.

Samsung Electronics는 이 사용 설명서 사용으로 인해 발생하거나 관련된 직/간접적 손해에 대해 책임지지 않습니다.

관련 법에서 규정하거나 서면으로 동의한 경우를 제외하고, 라이선스에 따라 배포된 소프트웨어는 어떠한 보증이나 조건도 명시적 또는 암시적으로 설정되 지 않는 "있는 그대로" 배포됩니다. 라이선스가 허용하거나 제한하는 사항을 규정한 특정 문구에 대해서는 라이선스를 참조하십시오.

• Samsung 및 Samsung 로고는 Samsung Electronics Co., Ltd의 상표입니다.

• Microsoft, Windows XP, Windows Vista, Windows 7 및 Windows 2008 Server R2는 Microsoft Corporation의 등록상표 또는 상표입니다.

• 기타 모든 상표 또는 제품 이름은 각 해당 회사 또는 단체의 상표입니다.

REV. 3.01

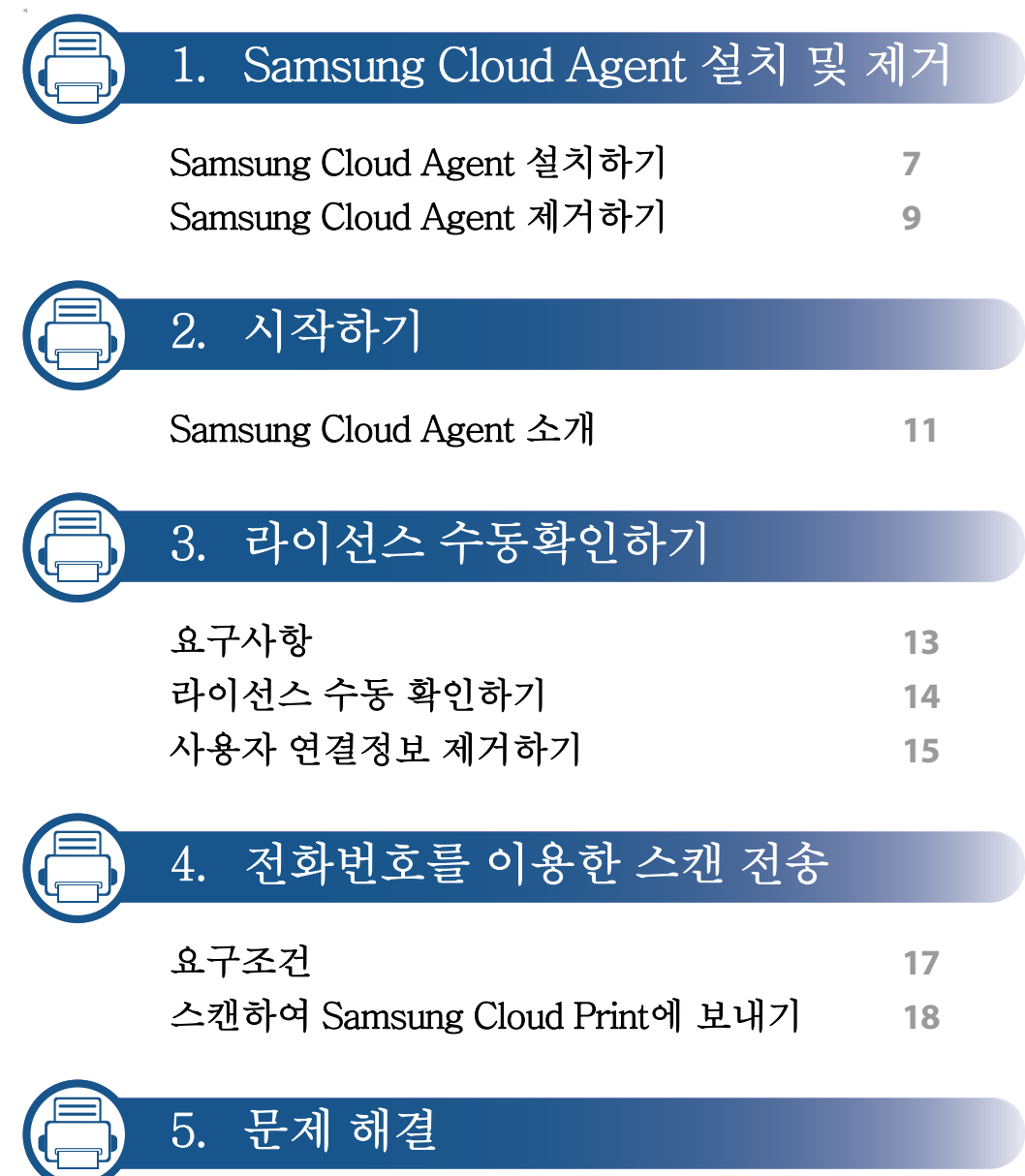

사용 설명서 정보

이 사용 설명서는 Samsung Cloud Agent를 사용하는 방법에 대해 설명합니다 . 초보자와 전문가 모두 이 설명서를 제품 설치 및 사용 시 안내서로 활용할 수 있습니다.

#### 표기법

아래 표에 이 설명서의 표기법이 나와 있습니다.

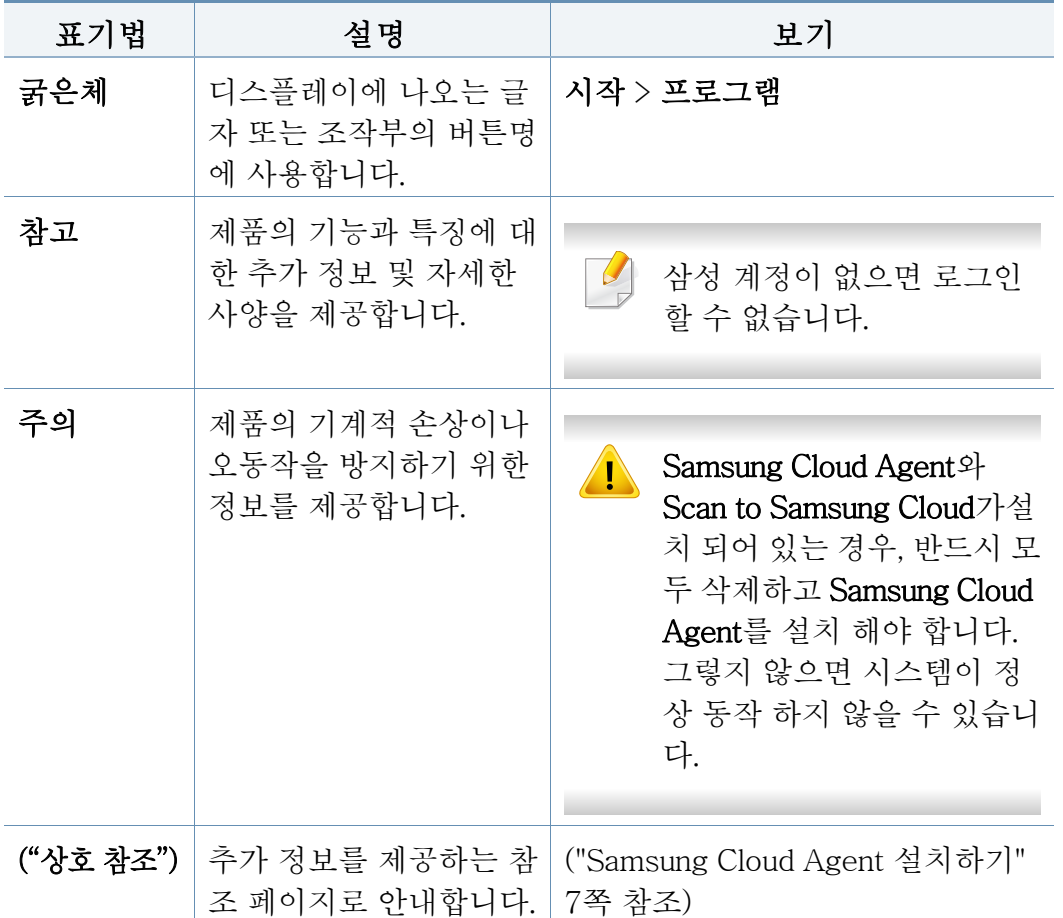

#### 추가정보

필요한 정보를 다음 자료에서 찾을 수 있습니다.

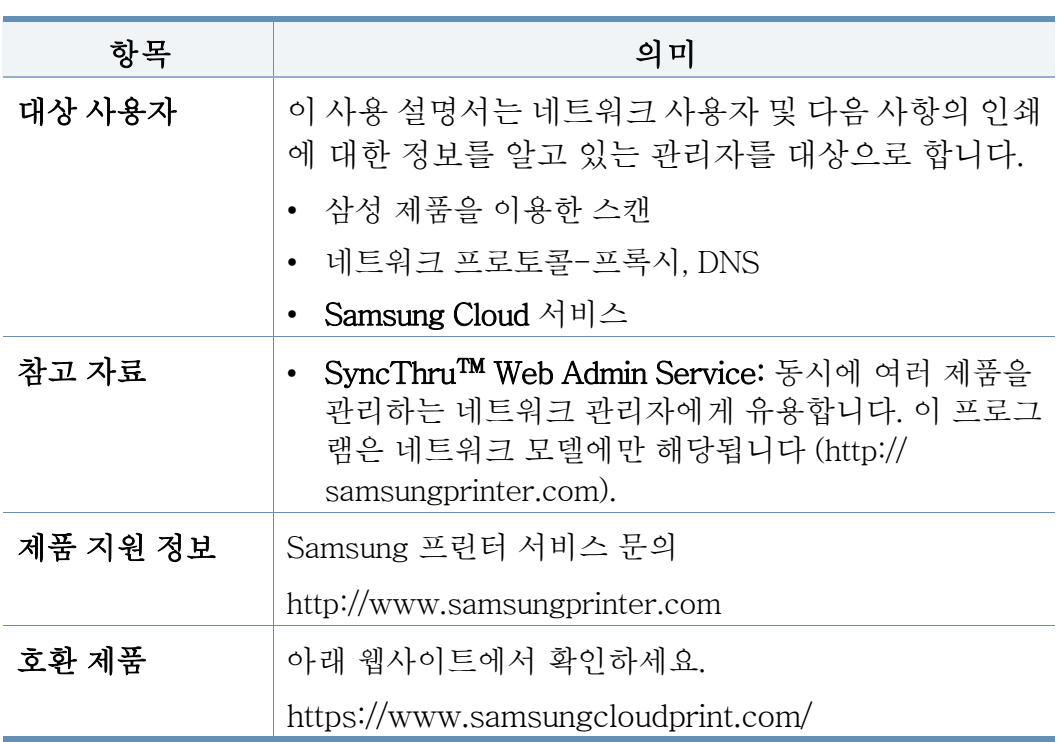

사용 설명서 정보

용어

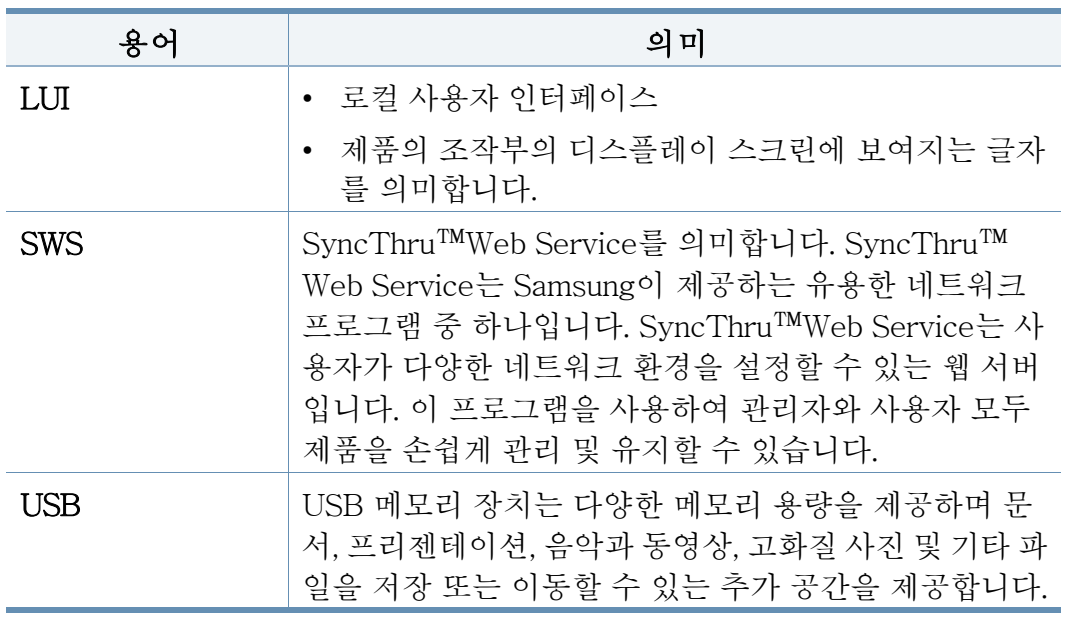

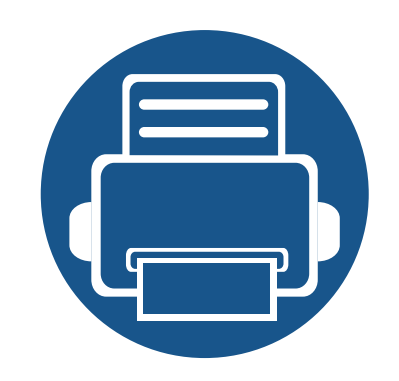

# <span id="page-5-0"></span>1. Samsung Cloud Agent 설 치 및 제거

Samsung Cloud Agent의 설치, 제거에 대한 설명을 제공합니다.

이 장에 설명된 내용은 다음과 같습니다.

- Samsung Cloud Agent 설치하기
- • [Samsung Cloud Agent 제거하기 9](#page-8-1)

일부 모델은 설치 및 제거 단계가 다를 수 있습니다.

## <span id="page-6-1"></span><span id="page-6-0"></span>Samsung Cloud Agent 설치하기

SyncThru™ Web Service를 이용하여 Samsung Cloud Agent를 설치할 수 있 습니다.

### SyncThru™ Web Service를 이용한 설치

다음 단계에 따라 SyncThru™ Web Service를 이용하여 Samsung Cloud Agent를 설치하세요.

- 1 네트워크 케이블이 제품에 연결되어 있는지 확인하세요. 연결되어 있 지 않은 경우 표준 네트워크 케이블을 제품에 연결하세요.
- 2 Internet Explorer, Safari 또는 Firefox와 같은 웹 브라우저를 시작하 고 브라우저 화면에 제품의 IP 주소를 입력하세요.
- 3 SyncThru™ Web Service 웹사이트의 오른쪽 상단에 있는 로그인을 클릭하여 관리자 계정으로 로그인하세요.
- 4 기본 메뉴에서 관리를 선택하세요.
- 5 어플리케이션 관리 > 응용 프로그램을 선택하세요.
- 6 추가 > 브라우저를 선택하세요.
- 설치할 .par 파일을 선택하고 확인을 선택하세요.
- 8 약관이 있는 경우, EULA 보기를 선택해 약관을 확인합니다. 동의합니 다를 선택하고, 확인을 선택하세요.
- 9 설치가 완료되면 확인을 클릭합니다.
- 10 어플리케이션 관리 > 응용 프로그램을 선택하세요.
- 11 응용 프로그램목록에서 설치가 완료되었음을 확인할 수 있습니다.

#### USB 메모리를 이용한 설치

USB 메모리를 이용하여 Samsung Cloud Agent를 설치하세요.

- 제품에 따라 다음 단계가 다를 수 있습니다.
- 1 제품 디스플레이 화면에서 설정 > 어플리케이션 관리를 선택하세요.
- 2 관리자 계정으로 로그인하세요.
- 3 Samsung Cloud Agent 설치 파일이 저장된 USB 메모리를 장치에 연 결하세요.
- 4 제품이 USB 메모리를 인식하면, 설치 버튼이 활성화 됩니다.
- 5 설치 버튼을 선택하세요.
- 6 Samsung Cloud Agent 설치파일을 선택하세요.
- 팝업 화면이 나타나면, 확인 버튼을 선택하세요.

## Samsung Cloud Agent 설치하기

- 8 Samsung Cloud Agent 설치가 시작됩니다. 설치가 완료된 후, 확인 버 튼을 선택하세요.
- 9 제품 디스플레이 화면에서 설정 > 어플리케이션 관리를 선택하세요. 목록에서 설치가 완료되었음을 확인할 수 있습니다.

## <span id="page-8-1"></span><span id="page-8-0"></span>Samsung Cloud Agent 제거하기

#### SyncThru™ Web Service를 이용한 제거

다음 단계에 따라 Samsung Cloud Agent를 제거하세요.

- 1 네트워크 케이블이 제품에 연결되어 있는지 확인하세요. 연결되어 있 지 않은 경우 표준 네트워크 케이블을 제품에 연결하세요.
- 2 Internet Explorer, Safari 또는 Firefox와 같은 웹 브라우저를 시작하 고 브라우저 화면에 제품의 IP 주소를 입력하세요.
- 3 SyncThru™ Web Service 웹사이트의 오른쪽 상단에 있는 로그인을 클릭하여 관리자 계정으로 로그인하세요.
- 4 기본 메뉴에서 관리를 선택합니다.
- 5 어플리케이션 관리 > 응용 프로그램을 선택하세요.
- 6 Samsung Cloud Agent를 선택하세요.
- 7 삭제 버튼을 클릭합니다.
- 8 삭제 화면이 나타나면, 확인 버튼을 선택하세요.
- 9 삭제가 완료되면 삭제 확인창에서 확인 버튼을 선택하세요.

#### 디스플레이 화면에서 제거

- 다음 단계에 따라 Samsung Cloud Agent를 제거하세요.
	- 제품에 따라 다음 단계가 다를 수 있습니다.
	- 제품 디스플레이 화면에서 설정 > 어플리케이션 관리를 선택하세요.
	- 2 관리자 계정으로 로그인하세요.
	- 3 Samsung Cloud Agent를 선택하고, 제거 버튼을 선택하세요.
	- 잡업 화면에서 **확인** 버튼을 선택하세요.

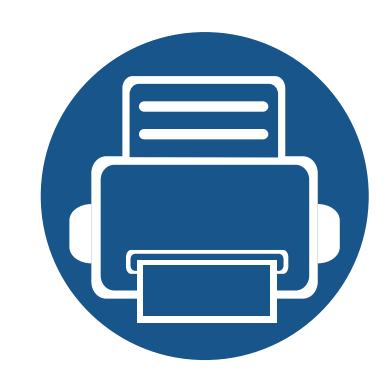

# <span id="page-9-0"></span>2. 시작하기

이 장에서는 Samsung Cloud Agent의 용도와 네트워크에서 Samsung Cloud Agent를 사용하기 위해 충족되어야 하 는 요구사항에 관한 기본정보를 제공합니다

- 이 장에 설명된 내용은 다음과 같습니다.
- • [Samsung Cloud Agent 소개 11](#page-10-1)

### <span id="page-10-1"></span><span id="page-10-0"></span>Samsung Cloud Agent 소개

 Samsung Cloud Agent는 Samsung의 개방형 플랫폼, XOA (eXtensible Open Architecture)에 내장되는 솔루션입니다. Samsung Cloud Agent의 주요 목표 입니다.

- Samsung Cloud Print 서비스 활성화
- Samsung Cloud Print로부터 전송된 문서의 출력
- 장치와 연결된 사용자 초기화
- 스캔 및 Samsung Cloud로의 전송

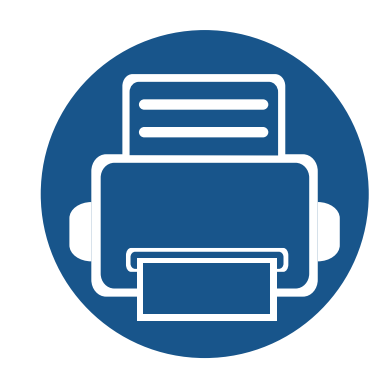

# <span id="page-11-0"></span>3. 라이선스 수동확인하기

이 장에서는 Samsung Cloud Agent 라이선스를 확인하고, 사용자 연결 정보 제거를 하기 위한 아래의 조건을 알려 줍니다.

이 장에 설명된 내용은 다음과 같습니다.

- • [요구사항 13](#page-12-1)
- 라이선스 수동 확인하기 THE TELL THE THE 14
- • [사용자 연결정보 제거하기 15](#page-14-1)

## <span id="page-12-1"></span><span id="page-12-0"></span>요구사항

Samsung Cloud Agent의 라이선스를 확인하고, 사용자 연결 정보 제거를 하 기 위해서는 아래의 조건을 충족해야 합니다.

- 제품은 Samsung Cloud 서버에 접속 가능해야 합니다. -제품은 인터넷과 연결되어 있어야 합니다.
	- -제품에 DNS가 설정되어 있어야 합니다.
	- -프록시를 사용하는 네트워크라면 SyncThru™ Web Service > 설정 > 네 트워크 설정 > 프록시에서 프록시가 설정되어 있어야 합니다.
- Samsung Cloud Agent의 설정 메뉴에 접근하기 위해서는 관리자 권한을 가진 계정으로 로그인해야 합니다.

# <span id="page-13-1"></span><span id="page-13-0"></span>라이선스 수동 확인하기

설정 메뉴의 수동확인 기능을 이용하여 라이선스 상태를 확인 할 수 있습니 다.

- 1 네트워크 케이블이 제품에 연결되어 있는지 확인하세요. 연결되어 있 지 않은 경우 표준 네트워크 케이블을 제품에 연결하세요.
- 2 Internet Explorer, Safari 또는 Firefox와 같은 웹 브라우저를 시작하 고 브라우저 화면에 제품의 IP 주소를 입력하세요.
- 3 SyncThru™ Web Service 웹사이트의 오른쪽 상단에 있는 로그인을 클릭하여 관리자 계정으로 로그인하세요.
- 4 XOA > Samsung Cloud Agent를 선택하세요.
- 5 왼쪽 영역의 메뉴에서 인쇄를 선택하세요.
- 6 수동 확인 버튼을 누르세요.

## <span id="page-14-1"></span><span id="page-14-0"></span>사용자 연결정보 제거하기

사용자 연결정보 제거 기능을 이용하여 Scan to Samsung Cloud와 연결된 모 든 사용자 정보를 제거 할 수 있습니다.

- 1 네트워크 케이블이 제품에 연결되어 있는지 확인하세요. 연결되어 있지 않은 경우 표준 네트워크 케이블을 제품에 연결하세요.
- 2 Internet Explorer, Safari 또는 Firefox와 같은 웹 브라우저를 시작하 고 브라우저 화면에 제품의 IP 주소를 입력하세요.
- 3 SyncThru™ Web Service 웹사이트의 오른쪽 상단에 있는 로그인을 클릭하여 관리자 계정으로 로그인하세요.
- 4 XOA > Samsung Cloud Agent를 선택하세요.
- 5 왼쪽 영역의 메뉴에서 인쇄를 선택하세요.
- 6 지금 제거 버튼을 누르세요.

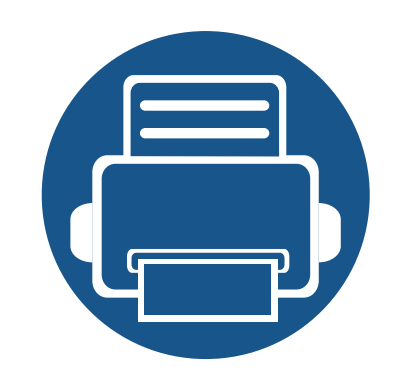

<span id="page-15-0"></span>4. 전화번호를 이용한 스캔 전송

이 장에서는 Scan to Samsung Cloud 메뉴로 등록된 전화 번호를 이용하여 스캔을 전송할 수 있는 정보를 제공합 니다.

이 장에 설명된 내용은 다음과 같습니다.

- • [요구조건 17](#page-16-1)
- • [스캔하여 Samsung Cloud Print에 보내기 18](#page-17-1)

## <span id="page-16-1"></span><span id="page-16-0"></span>요구조건

Scan to Samsung Cloud에서 전화번호를 이용한 스캔 전송을 실행하기 위해 서는 아래의 조건을 충족해야 합니다.

- 제품은 Samsung Cloud 서버에 접속 가능해야 합니다.
	- -제품은 인터넷과 연결되어 있어야 합니다.
	- -제품에 DNS가 설정되어 있어야 합니다.
	- -프록시를 사용하는 네트워크라면 SyncThru™ Web Service > 설정 > 네 트워크 설정 > 프록시에서 프록시가 설정되어 있어야 합니다.

# <span id="page-17-1"></span><span id="page-17-0"></span>스캔하여 Samsung Cloud Print에 보내기

이미지를 스캔하여 Samsung Cloud Print에 저장할 수 있습니다.

- 1 원본 전체를 앞면이 위로 가도록 원본 급지 장치에 넣거나 원본 한 장 을 앞면이 밑으로 가도록 스캔 유리 위에 놓으세요.
- 2 제품 디스플레이 홈 화면에서 Samsung Cloud를 누르세요.
- 3 수신인의 국가 코드와 전화번호를 입력하세요.
- 4 발신자의 정보를 입력하세요.

발신자 정보는 수신자가 문서가 누구에게서 발송된 것인지를 확인하 는데 사용됩니다. 기본 문자열이 입력되어 있으며, 사용자는 수정할 수 있습니다. 최대 45자까지 입력할 수 있습니다.

5 스캔 데이터를 저장할 파일명을 입력하세요.

6 SyncThru™ Web Service에서 파일 이름을 설정할 수 있습니다. 네트워 크 컴퓨터의 웹 브라우저를 열고 제품의 IP 주소를 입력하세요. SyncThru™ Web Service가 열리면 XOA > Samsung Cloud Agent >스 캔 > 파일 이름을 클릭하세요.

7 시작 버튼을 눌러 스캔하고 Samsung Cloud 서버에 스캔 파일을 저장 하세요.

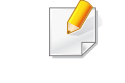

Samsung Cloud Print에 등록되지 않은 사용자이면 확인 창이 뜹니다. 진 행 중이거나 완료된 작업을 선택하세요.

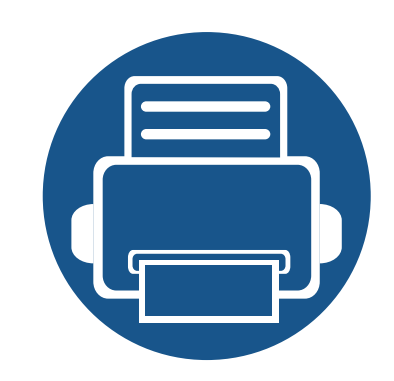

# <span id="page-18-0"></span>5. 문제 해결

이 장에서는 문제가 발생했을 경우 해결하는 방법을 설명합니다.

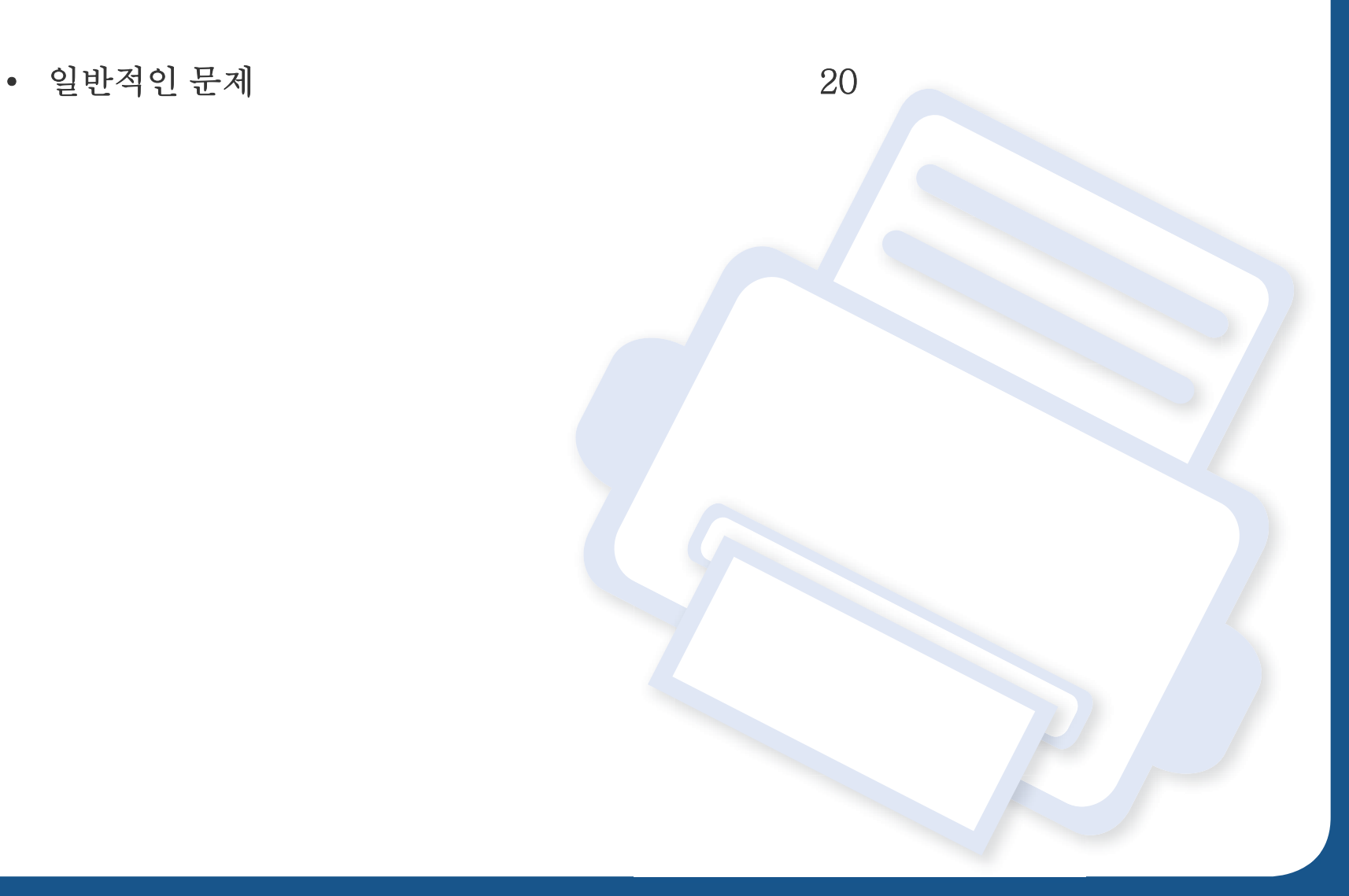

<span id="page-19-1"></span><span id="page-19-0"></span>Samsung Cloud Agent를 사용하면서 사용자가 가질 수 있는 일반적인 질문에 대한 답변을 제공합니다.

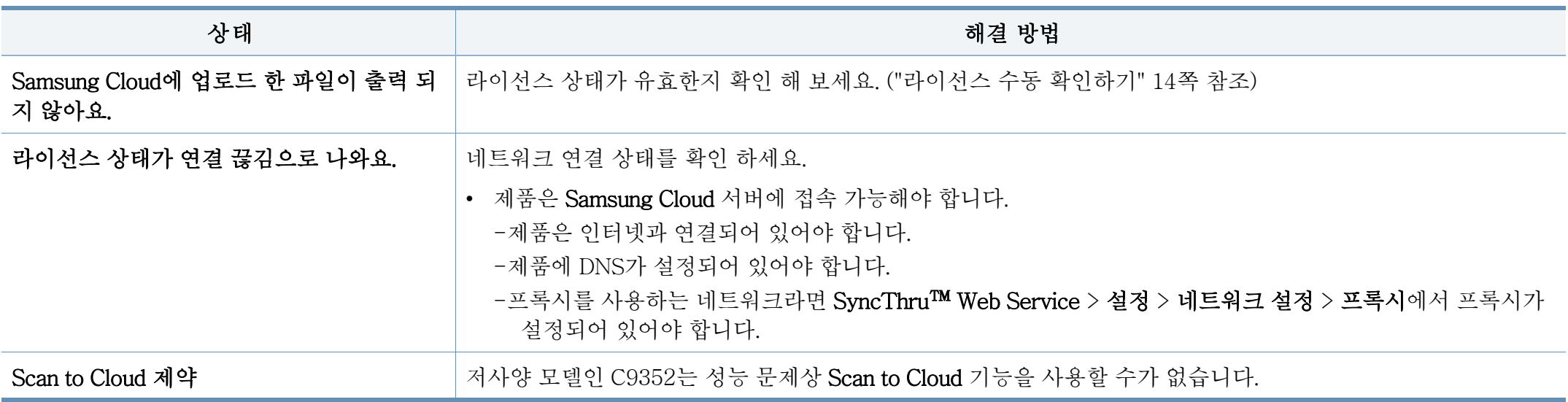

### 오픈 소스 정보

#### **Open Source Information**

#### Apache License, Version 2.0

Apache License Version 2.0, January 2004 http://www.apache.org/licenses/ TERMS AND CONDITIONS FOR USE, REPRODUCTION, AND DISTRIBUTION

#### 1. Definitions

"License" shall mean the terms and conditions for use, reproduction, and distribution as defined by Sections 1 through 9 of this document.

"Licensor" shall mean the copyright owner or entity authorized by the copyright owner that is granting the License.

"Legal Entity" shall mean the union of the acting entity and all other entities that control, are controlled by, or are under common control with that entity. For the purposes of this definition, "control" means (i) the power, direct or indirect, to cause the direction or management of such entity, whether by contract or otherwise, or (ii) ownership of fifty percent (50%) or more of the outstanding shares, or (iii) beneficial ownership of such entity.

"You" (or "Your") shall mean an individual or Legal Entity exercising permissions granted by this License.

"Source" form shall mean the preferred form for making modifications, including but not limited to software source code, documentation source, and configuration files.

"Object" form shall mean any form resulting from mechanical transformation or translation of a Source form, including but not limited to compiled object code, generated documentation, and conversions to other media types.

"Work" shall mean the work of authorship, whether in Source or Object form, made available under the License, as indicated by a copyright notice that is included in or attached to the work (an example is provided in the Appendix below).

"Derivative Works" shall mean any work, whether in Source or Object form, that is based on (or derived from) the Work and for which the editorial revisions, annotations, elaborations, or other modifications represent, as a whole, an original work of authorship. For the purposes of this License, Derivative Works shall not include works that remain separable from, or merely link (or bind by name) to the interfaces of, the Work and Derivative Works thereof.

"Contribution" shall mean any work of authorship, including the original version of the Work and any modifications or additions to that Work or Derivative Works thereof, that is intentionally submitted to Licensor for inclusion in the Work by the copyright owner or by an individual or Legal Entity authorized to submit on behalf of the copyright owner. For the purposes of this definition,

"submitted" means any form of electronic, verbal, or written communication sent to the Licensor or its representatives, including but not limited to communication on electronic mailing lists, source code control systems, and issue tracking systems that are managed by, or on behalf of, the Licensor for the purpose of discussing and improving the Work, but excluding communication that is conspicuously marked or otherwise designated in writing by the copyright owner as "Not a Contribution." "Contributor" shall mean Licensor and any individual or Legal Entity on behalf of whom a Contribution has been received by Licensor and subsequently incorporated within the Work.

#### 2 Grant of Copyright License

Subject to the terms and conditions of this License, each Contributor hereby grants to You a perpetual, worldwide, on-exclusive, no-charge, royalty-free, irrevocable copyright license to reproduce, prepare Derivative Works of, publicly display, publicly perform, sublicense, and distribute the Work and such Derivative Works in Source or Object form.

#### 3. Grant of Patent License.

Subject to the terms and conditions of this License, each Contributor hereby grants to You a perpetual, worldwide, on-exclusive, no-charge, royalty-free, irrevocable (except as stated in this section) patent license to make, have made, use, offer to sell, sell, import, and otherwise transfer the Work, where such license applies only to those patent claims licensable by such Contributor that are necessarily infringed by their Contribution(s) alone or by combination of their Contribution(s) with the Work to which such Contribution(s) was submitted. If You institute patent litigation against any entity (including a cross-claim or counterclaim in a lawsuit) alleging that the Work or a Contribution incorporated within the Work constitutes direct or contributory patent infringement, then any patent licenses granted to You under this License for that Work shall terminate as of the date such litigation is filed.

#### $4.$ Redistribution.

You may reproduce and distribute copies of the Work or Derivative Works thereof in any medium. with or without modifications, and in Source or Obiect form, provided that You meet the following conditions:

- a. You must give any other recipients of the Work or Derivative Works a copy of this License; and
- b. You must cause any modified files to carry prominent notices stating that You changed the files: and
- c. You must retain, in the Source form of any Derivative Works that You distribute, all copyright, patent, trademark, and attribution notices from the Source form of the Work, excluding those notices that do not pertain to any part of the Derivative Works; and
- d. If the Work includes a "NOTICE" text file as part of its distribution, then any Derivative Works that You distribute must include a readable copy of the attribution notices contained within such NOTICE file, excluding those notices that do not pertain to any part of the Derivative Works, in at least one of the following places; within a NOTICE text file distributed as part of the Derivative Works; within the Source form or documentation, if provided along with the Derivative Works; or, within a display generated by the Derivative Works, if and wherever such third-party notices

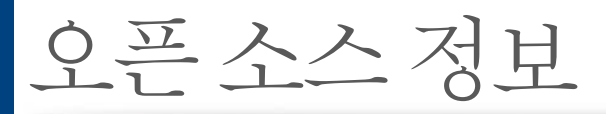

normally appear. The contents of the NOTICE file are for informational purposes only and do not modify the License. You may add Your own attribution notices within Derivative Works that You distribute, alongside or as an addendum to the NOTICE text from the Work, provided that such additional attribution notices cannot be construed as modifying the License. You may add Your own copyright statement to Your modifications and may provide additional or different license terms and conditions for use, reproduction, or distribution of Your modifications, or for any such Derivative Works as a whole, provided Your use, reproduction, and distribution of the Work otherwise complies with the conditions stated in this License.

- 5. Submission of Contributions. Unless You explicitly state otherwise, any Contribution intentionally submitted for inclusion in the Work by You to the Licensor shall be under the terms and conditions of this License, without any additional terms or conditions. Notwithstanding the above, nothing herein shall supersede or modify the terms of any separate license agreement you may have executed with Licensor regarding such Contributions.
- 6. Trademarks. This License does not grant permission to use the trade names, trademarks, service marks, or product names of the Licensor, except as required for reasonable and customary use in describing the origin of the Work and reproducing the content of the NOTICE file.
- 7. Disclaimer of Warranty. Unless required by applicable law or agreed to in writing, Licensor provides the Work (and each Contributor provides its Contributions) on an "AS IS" BASIS, WITHOUT WARRANTIES OR CONDITIONS OF ANY KIND, either express or implied, including, without limitation, any warranties or conditions of TITLE, NON-INFRINGEMENT, MERCHANTABILITY, or FITNESS FOR A PARTICULAR PURPOSE. You are solely responsible for determining the appropriateness of using or redistributing the Work and assume any risks associated with Your exercise of permissions under this License.
- 8. Limitation of Liability. In no event and under no legal theory, whether in tort (including negligence), contract, or otherwise, unless required by applicable law (such as deliberate and grossly negligent acts) or agreed to in writing, shall any Contributor be liable to You for damages, including any direct, indirect, special, incidental, or consequential damages of any character arising as a result of this License or out of the use or inability to use the Work (including but not limited to damages for loss of goodwill, work stoppage, computer failure or malfunction, or any and all other commercial damages or losses), even if such Contributor has been advised of the possibility of such damages.
- 9. Accepting Warranty or Additional Liability. While redistributing the Work or Derivative Works thereof, You may choose to offer, and charge a fee for, acceptance of support, warranty, indemnity, or other liability obligations and/or rights consistent with this License. However, in accepting such obligations, You may act only on Your own behalf and on Your sole responsibility, not on behalf of any other Contributor, and only if You agree to indemnify, defend, and hold each Contributor harmless for any liability incurred by, or claims asserted against, such Contributor by reason of your accepting any such warranty or additional liability.